## **ClubRunner**

[Help Articles](https://www.clubrunnersupport.com/kb) > [MyEventRunner](https://www.clubrunnersupport.com/kb/myeventrunner) > [Form Designer](https://www.clubrunnersupport.com/kb/form-designer) > [Form Designer: Header](https://www.clubrunnersupport.com/kb/articles/form-designer-header)

## Form Designer: Header

Omar S. - 2021-04-21 - [Form Designer](https://www.clubrunnersupport.com/kb/form-designer)

The event header is at the very top section of the registration form. Inside of the header you can choose to have a background image, left and right image and text. The banner could look the image below:

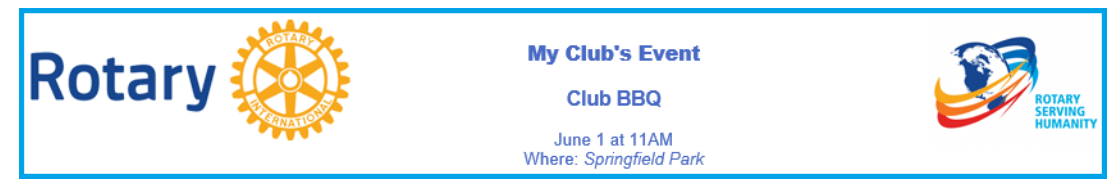

1. To edit the header please click on **Header** in the menu on the left.

## **Form Designer**

Header Attendee Groups **Time Ranges** Promo Codes Packages Add-ons **Questionnaire Standard Ouestionnaire** Payment

2. This section is used to view and edit the header. At the top of the page you will see the preview of the header.

## **Fvent Header**

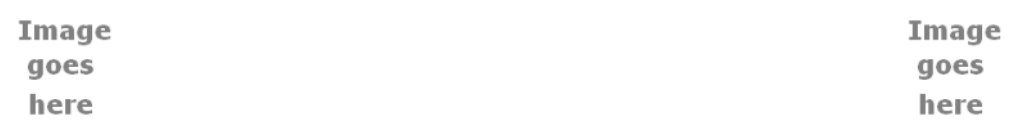

The next area is where you can edit the header.

- **Height**: This sets the height for the header in pixels.
- Background Image: This sets the background for the header. Click the **Net all and the edit** icon to select an image for the background. You can select an image or click **Browse** and **Upload** to upload a new image from your computer. C **c** the

icon to remove the background.

- Left Logo: This sets the left logo for the header. Click the **Net all and the select and** image for the logo. You can select an image or click **Browse** and then **Upload** to upload a new image from your computer. Click the  $\overline{a}$  delete icon to remove the logo.
- Right Logo: This sets the right logo for the header. Click the **induce the contract contract** an image for the logo. You can select an image or click **Browse** and then **Upload** to upload a new image from your computer. Click the  $\overline{a}$  delete icon to remove the logo.
- **Content**: This sets the text on the header. Click the **N** edit icon to open the online editor which will allow you to enter text, links and more into the header. To remove the text, please click on the  $\bullet$  edit icon and erase all of the text.

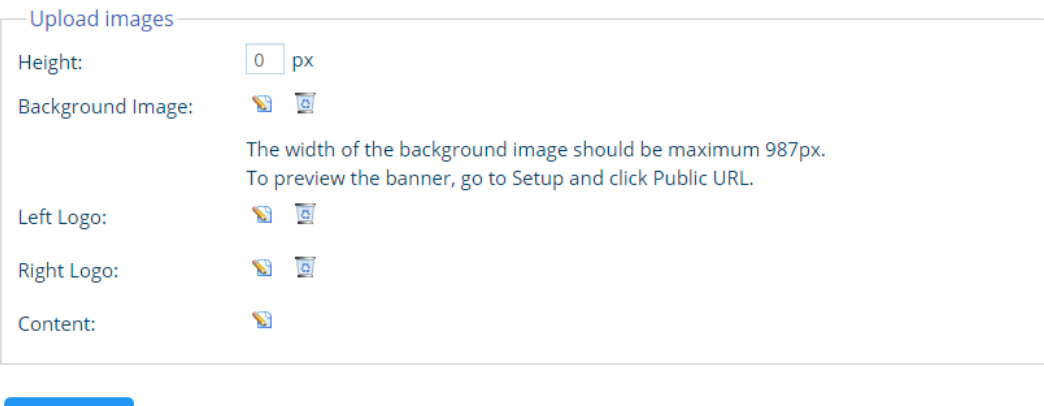

3. Click **Save** when done.

Save

On the preview it will show you what the header would look like.

**Note:** The preview does not display exactly what will be shown on the event.

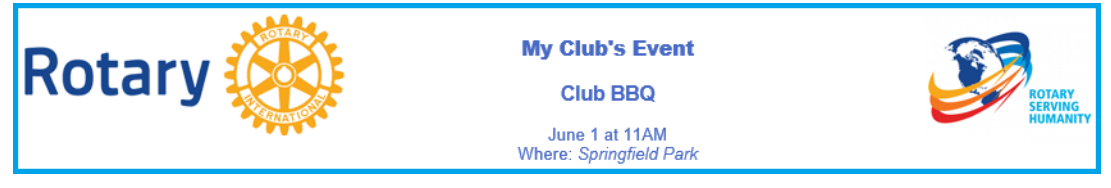